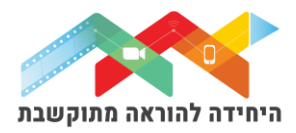

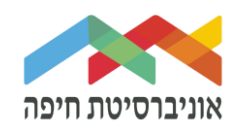

## **הוספת פעילות "Jove "**

על מנת להוסיף פעילות JoVe ""לחצו על "מצב עריכה" בפינה השמאלית העליונה של המסך:

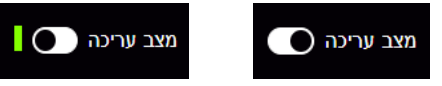

לחצו על "הוספת משאב או פעילות" תחת יחידת ההוראה הרלוונטית:

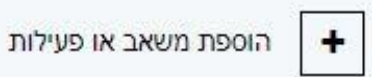

#### במסך שנפתח בחרו ברכיב פעילות "JoVe":

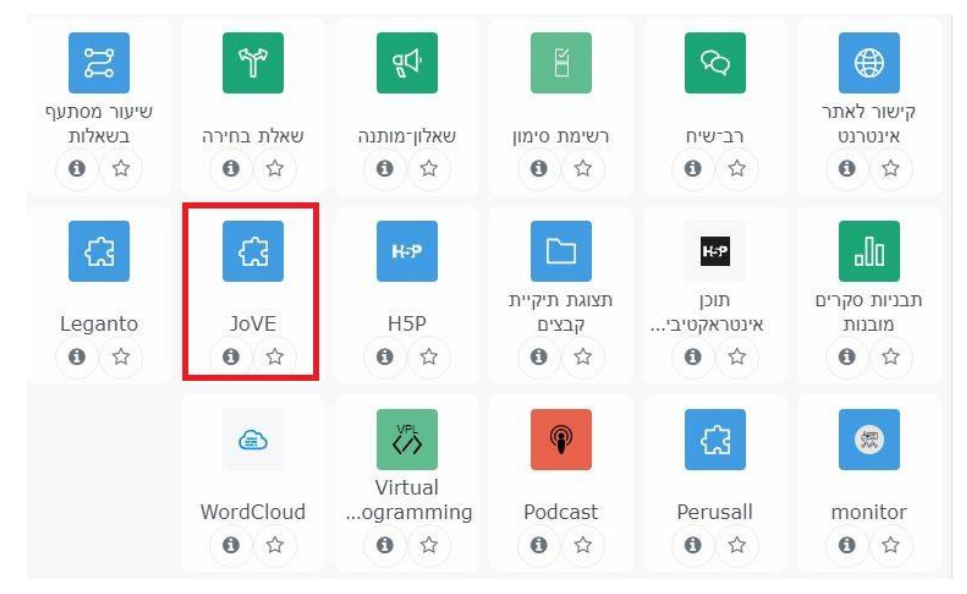

### כעת לחצו על "בחירת תוכן" :

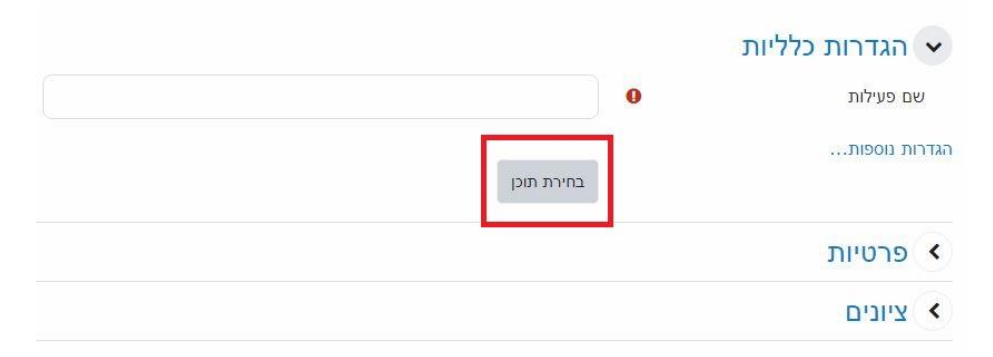

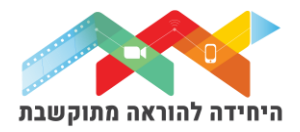

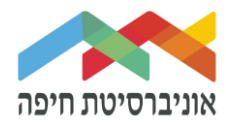

#### כעת בחרו את התחום הידע הרחב בו תרצו למצוא תוכן רלוונטי:

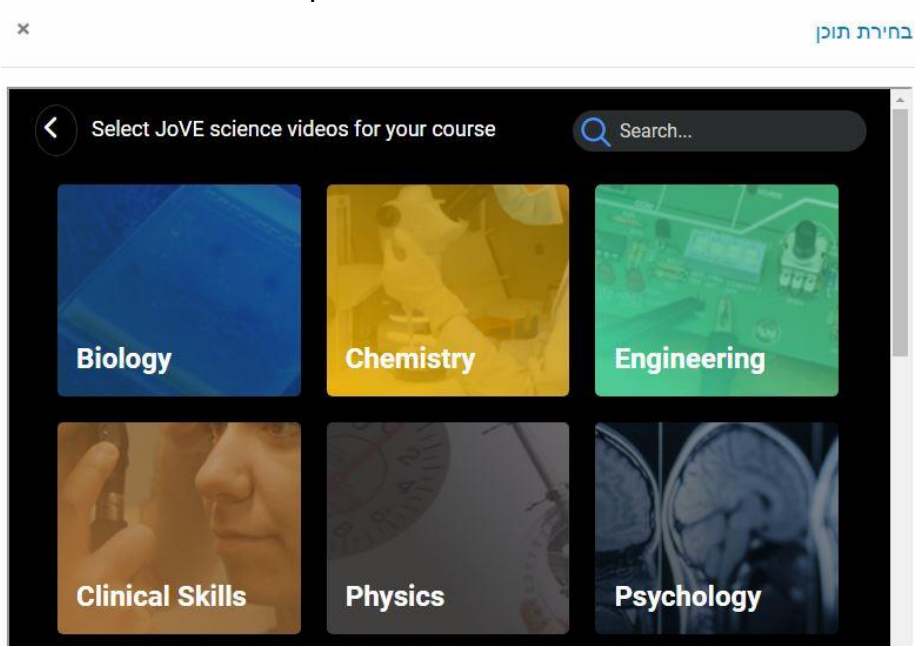

לדוגמא, באם תחום שנבחר הוא "ביולוגיה" לחצו עליו ובחרו בתת-תחום או תת-נושא:  $\times$ בחירת תוכן

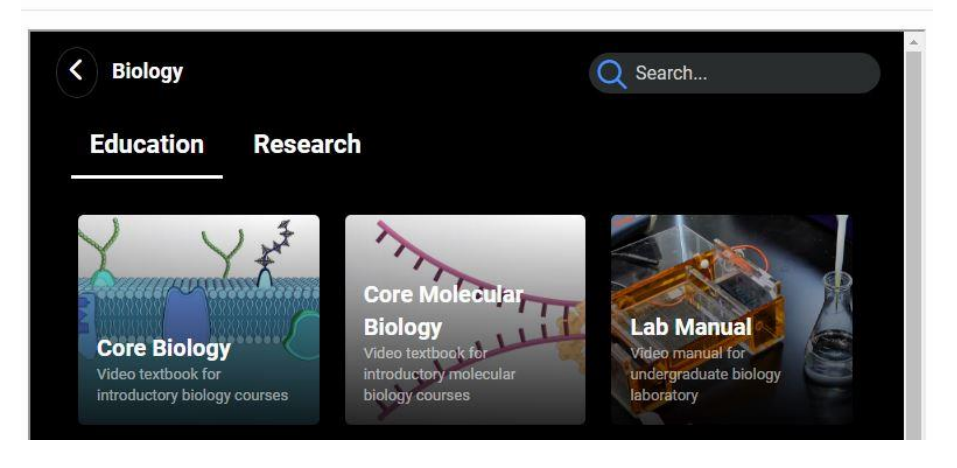

שימו לב, שמאגר הנ"ל הוא עצום ויכול להתאים כמעט לכל נושא בכל תחום **לימוד** או **מחקר** אפשריים:  $\times$ 

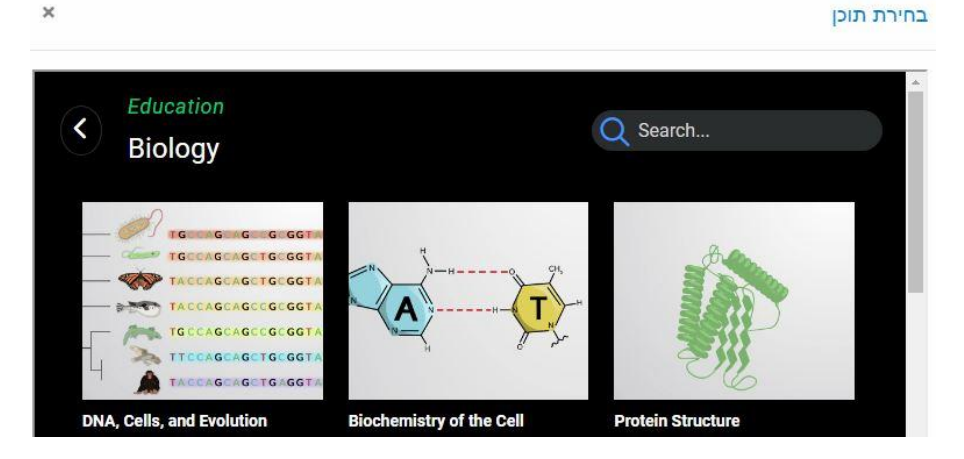

היחידה להוראה מתוקשבת, אוניברסיטת חיפה, חדר ,145 קומה 1 האגף החדש בספרייה. טלפון 04-8288053 [http://online.haifa.ac.il](http://online.haifa.ac.il/) :היחידה אתר [support\\_online@univ.haifa.ac.il.](mailto:support_online@univ.haifa.ac.il) :אלקטרוני דואר

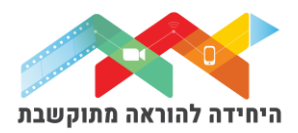

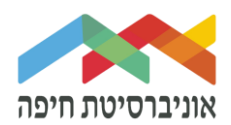

#### כדי לצפות בסרטון לפני בחירתו לחצו על הלחצן עם החץ והסרטון יפתח בחלון חדש:

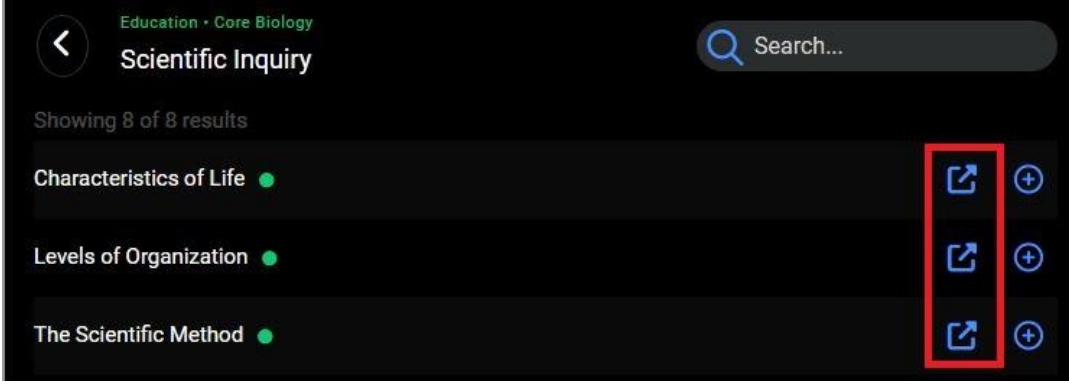

כעת בחרו את הסרטון או מספר סרטונים הרצויים על ידי לחיצה על סמן + מול כל אחד מהפריטים. לבסוף לחצו על לחצן **Submit**:

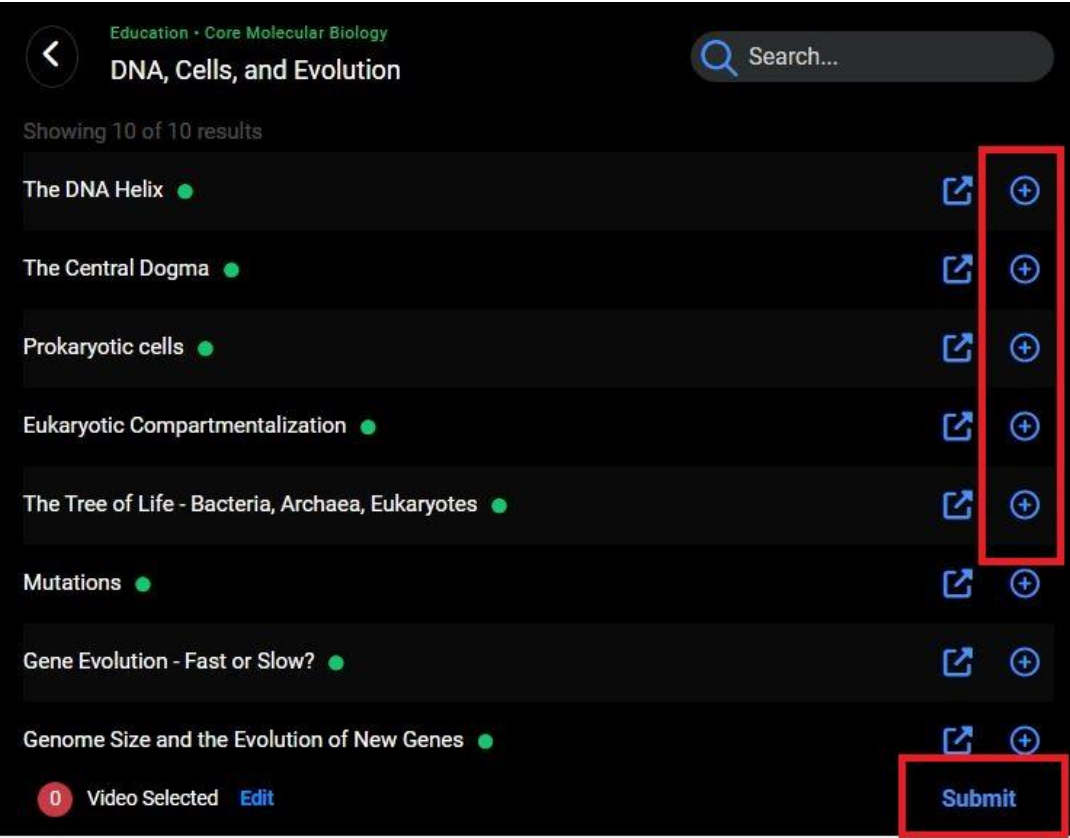

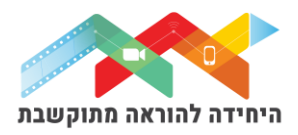

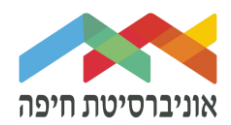

כעת לחצו על שמירת שינויים והקישור או קישורים של הסרטונים שנבחרו יופיעו באתר הקורס:

# @ הוספת כלי/תוכן חיצוני (LTI) ל- יחידת־הוראה 2**o** הפעילויות הבאות יתווספו לקורס: Levels of Organization • The Scientific Method • **Inductive Reasoning •** ביטול שמירת שינויים וחזרה לקורס הקישורים ביחידת הוראה של אתר הקורס:

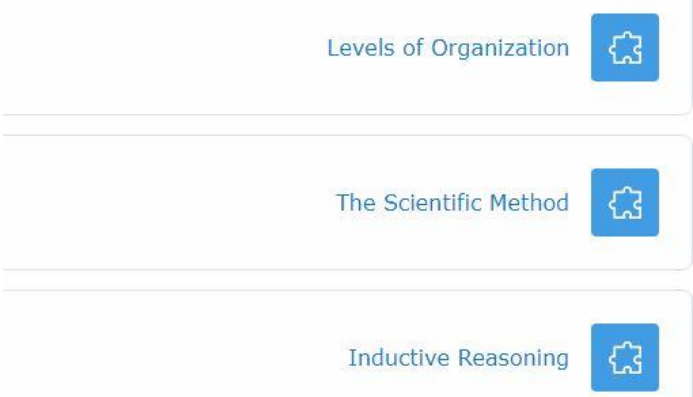